Simplified migration and implementation

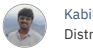

Distribution June 29, 2017 Kabilan [Saravanabava](https://www.linkedin.com/in/kabilan-saravanabava-26333816)

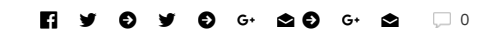

In this tutorial, we present the experience of implementation on my team and the tips and tricks I learned during the implementation process, for developers or administrators who are currently using IBM Rational Team Concert and can quickly move to GitHub To do.

The contents of this tutorial are as follows.

- Overview of Rational Team Concert and GitHub •
- Precondition
- How to create a GitHub repository
- How to set up GitHub Desktop and Rational Team Concert client
- How to configure rtc2git package
- How to migrate from IBM Rational Team Concert to GitHub
- How to set access authority for GitHub
- Common problems and solutions •

### **Overview**

Migrating from Rational Team Concert to GitHub requires a series of scripts. With these scripts, identify the baseline of the stream in Rational Team Concert that is going to GitHub and publish the files and folders in the stream to GitHub.

If there is no interest in a file or folder of history that is included in the stream, create a copy of the latest stream on the local workspace, and then commit the stream to GitHub. If you want to migrate along with the source code data and history, and then migrated using rtc2git tool.

### Precondition

The prerequisites for completing the steps in this tutorial are as follows.

- Rational Team Concert Server 5.0 or later •
- The [Collaborative](https://jazz.net/) Lifecycle Management tool for your version of Rational Team Concert Server •
- The [Rational](https://github.com/rtcTo/rtc2git/wiki/configure-RTC-CLI) Team Concert CLI has been configured •
- A Rational Team Concert client that matches your version of [Rational](https://jazz.net/downloads/rational-team-concert) Team Concert Server •
- Python version 3.4 or later is installed on the machine that runs rtc2git tool (migration script will not work on Python 2 or earlier versions)
- [Rtc2git](https://github.com/rtcTo/rtc2git) tool
- GitHub Desktop client •

## Create a GitHub repository

Before you begin the migration, you need to set up a GitHub repository for migrating the source code data of Rational Team Concert. The following figure shows a list of GitHub repositories. To create a repository, click **New** .

Figure 1. Creating a GitHub repository

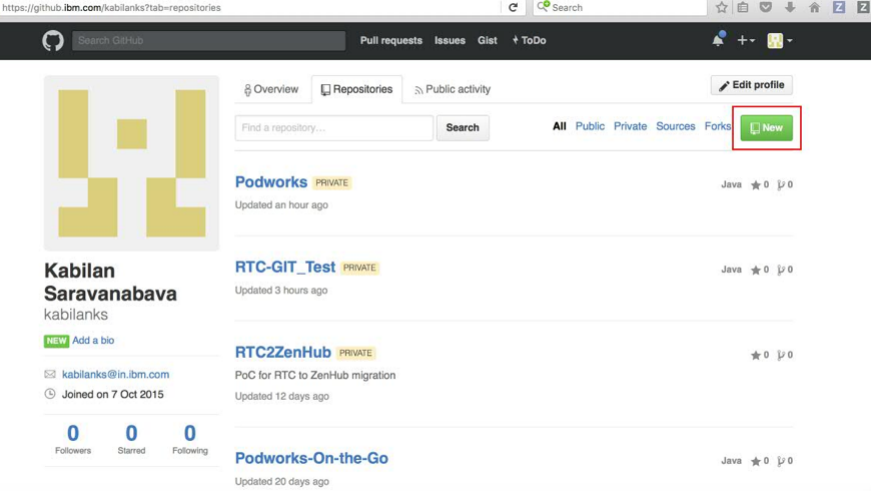

Enter the name of the repository in the text field. You can choose whether to create a private repository and the public repository. In the following example, the private repository is selected. Access to the repository can be expanded after migration is complete. Click **"Create repository"** . You can change the name of the repository at any time.

Figure 2. Private repository created within GIT

 $\leftrightarrow$  0  $\rightarrow$ 

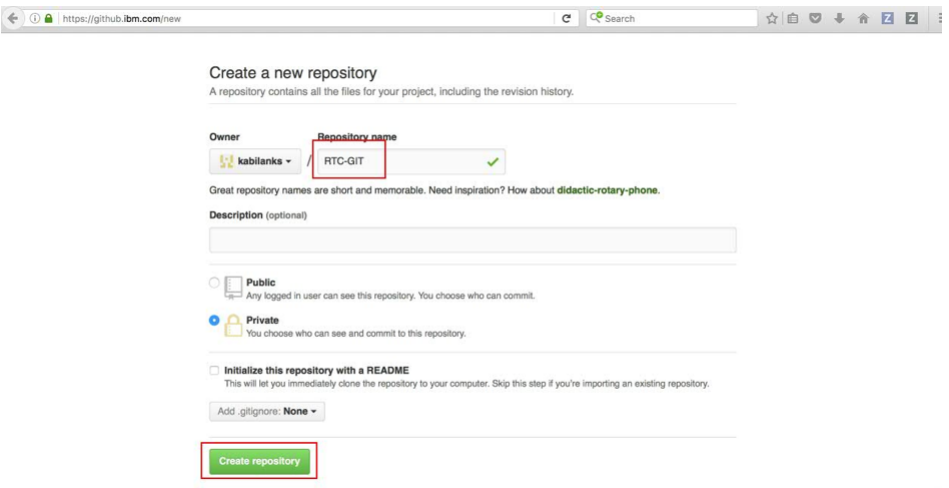

Specify a name, **"Create repository (create a repository)"** please click. Make a copy to paste the URL of the newly created repository in GitHub Desktop client.

Figure 3. Setting up the GIT Desktop client

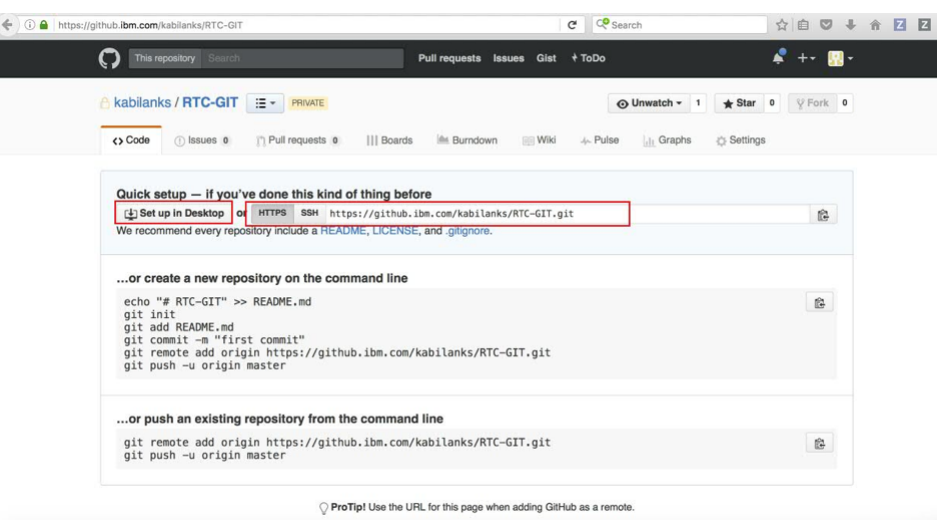

# Set up GitHub Desktop and Rational Team Concert Eclipse client

Open the GitHub Desktop client. Blank page that GitHub repository is not connected will be displayed.

Figure 4. GitHub Desktop client

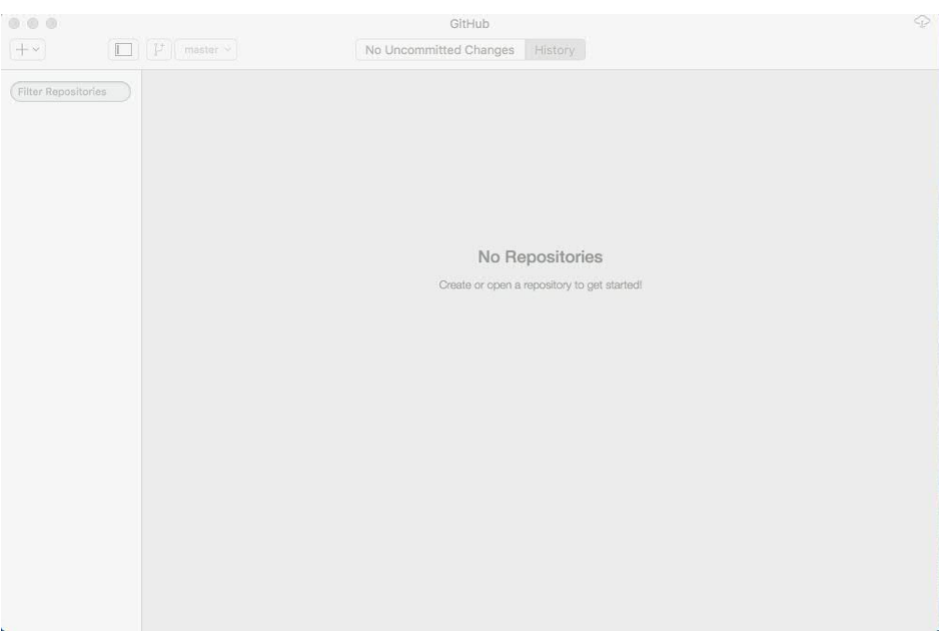

The following figure shows how to set up the GitHub Desktop client from the GitHub server. On the newly created GitHub repository , click the **"Set up in Desktop"** button. A dialog box opens prompting you **to send to GitHub Desktop** .Click **"OK"** . GitHub Desktop opens.

Figure 5. Setting up GitHub Desktop

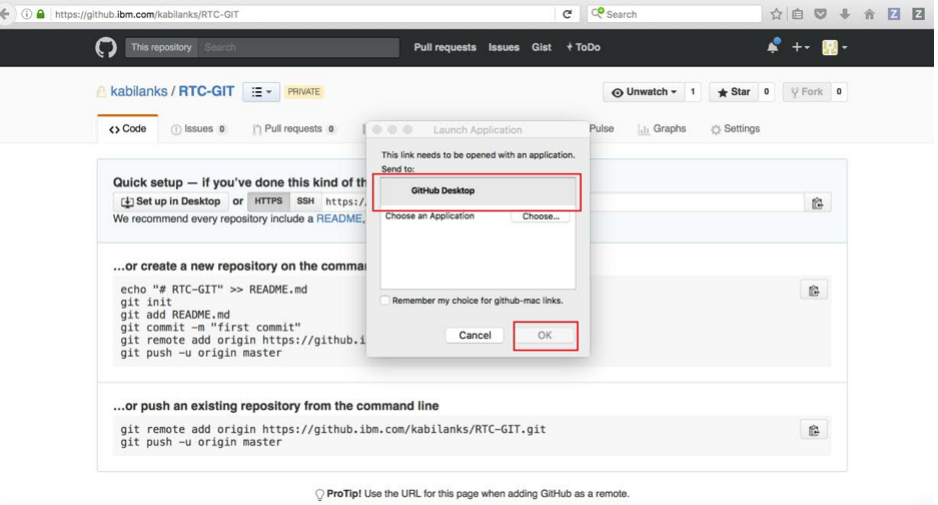

Next, choose where you want to replicate the local version of the repository. In the figure below, we chose GitHub Desktop to replicate the repository with the name RTC-GIT. Enter the name of the repository, select multiple places , then click **"Clone"** .

Figure 6. Enter name and specify Git Desktop

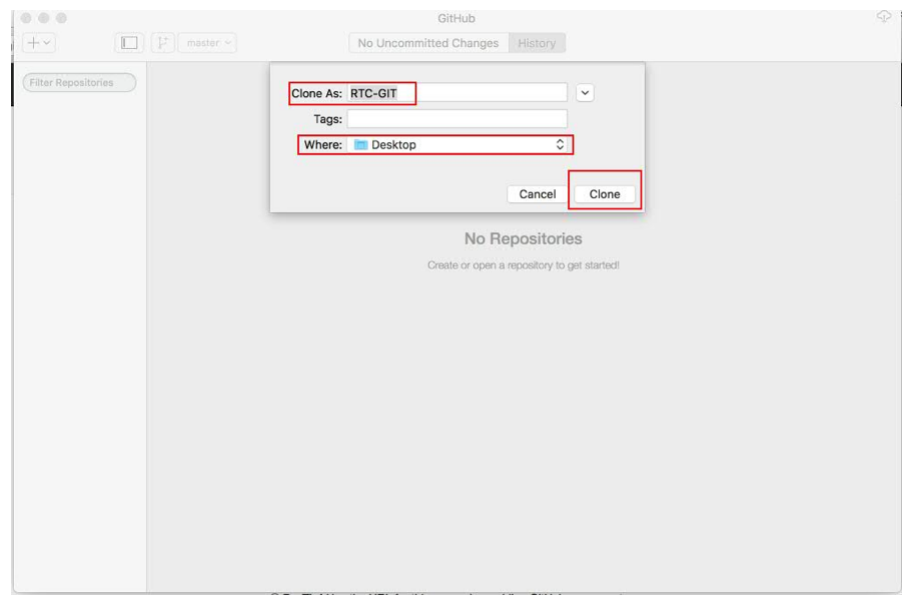

Opening a duplicated GitHub repository shows that the files in this repository are not yet visible.

Figure 7. Git Repository opened in Git Desktop

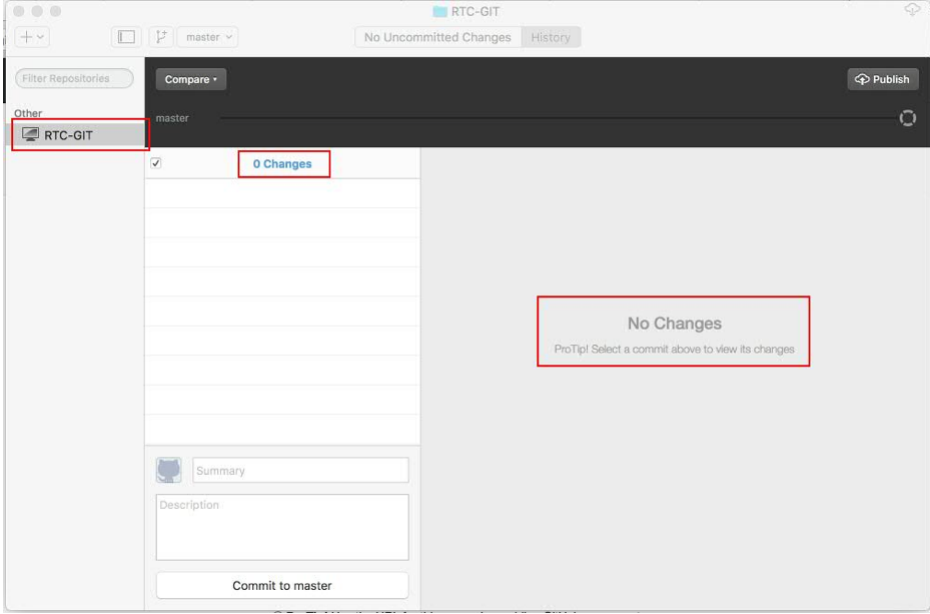

When opening the RTC-GIT folder on GitHub Desktop, it seems that the folder of the GitHub project is empty while the space for the local repository is allocated.

Figure 8. Extracting data Empty space on GitHub Desktop

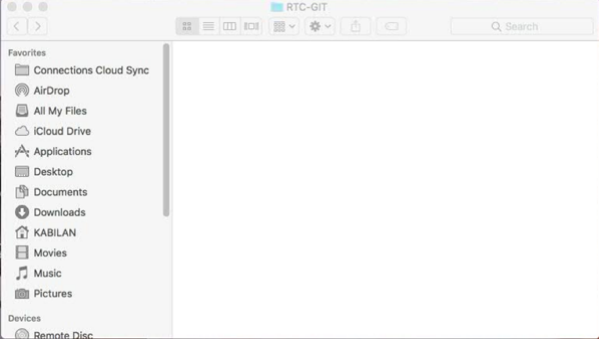

Open the Rational Team Concert Eclipse client and connect to the Rational Team Concert project area you want to migrate to GitHub. Make sure you have the necessary access rights to perform all operations in the Rational Team Concert project area.

Figure 9. View of source files in Rational Team Concert

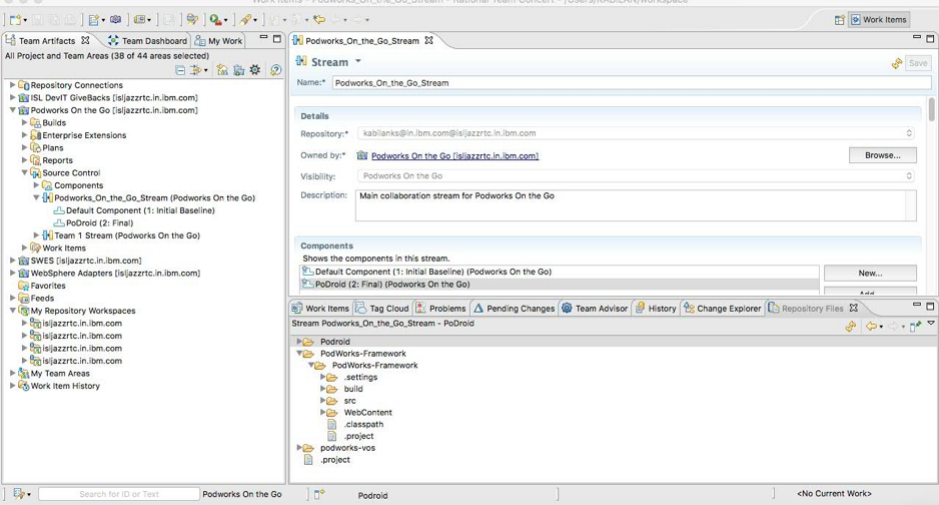

# Configure the rtc2git package

Download rtc2git (see "Prerequisites").

Figure 10. Downloading the rtc2git package

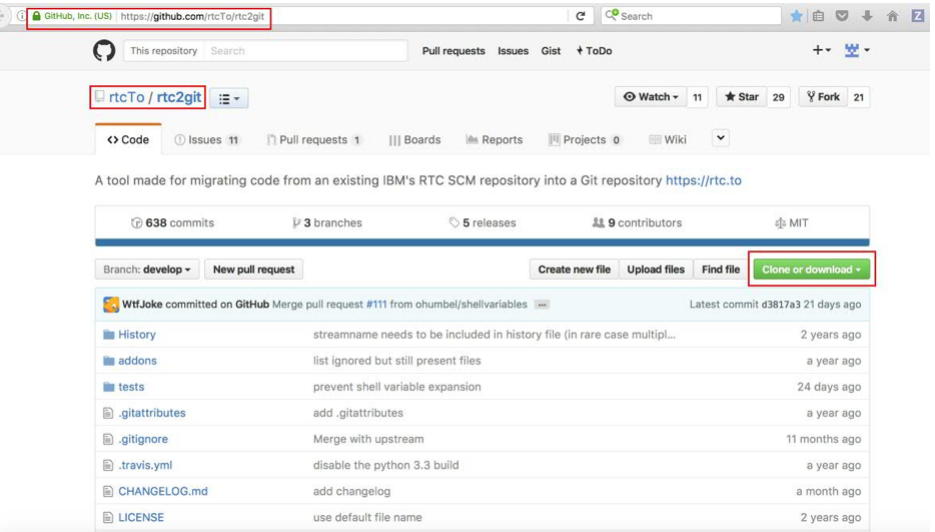

Extract the contents of the downloaded file into the rtc2git-develop folder. The following figure shows the files included in the package.

Figure 11. Folder extracted from rtc2git package

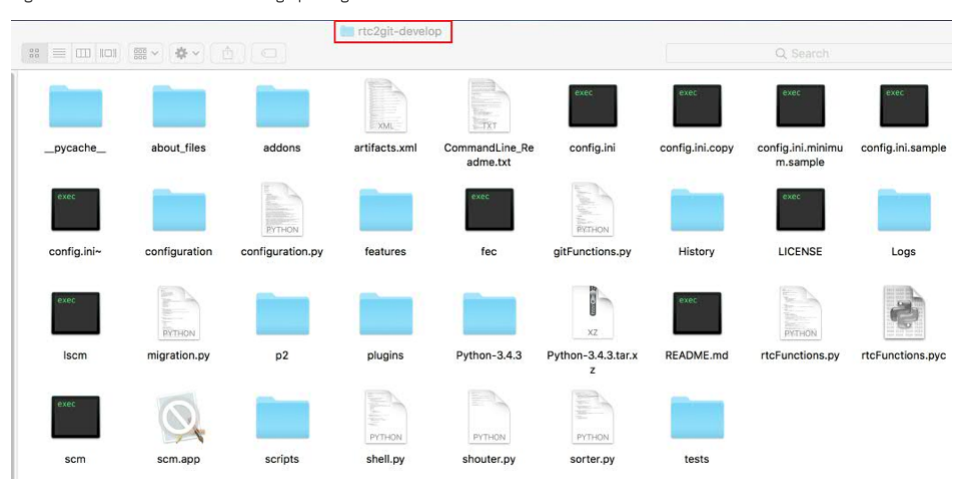

To specify details of this particular migration, open config.ini. The necessary entries in the config.ini file are as follows.

- Repo The name of the Rational Team Concert repository that contains the data to migrate. •
- User The Rational Team Concert user name of the person making the transition. •
- Password The password for the Rational Team Concert user. •

- GIT Reponame The name of the GIT repository that will migrate data from Rational Team Concert. •
- WorkspaceName Where to temporarily load the stream (make sure there are no existing workspaces of the same name). •
- UseExisitingWorkspace Select this item if you specified the name of an existing workspace as "WorkspaceName" as the workspace to use.
- Directory The location of the local directory on the machine used to store temporary data during migration. •
- Scmcommand The place you downloaded the Rational Team Concert SCM tool.
- Streamtomigrate The name of the stream to be migrated from Rational Team Concert to GitHub (make sure the stream name is correct and that stream exists in Rational Team Concert).
- UseProvidedHistory Select this item if you also want to migrate history along with the source code data. •

The following figure shows the config.ini file with the necessary information entered.

Figure 12. Example of a config.ini file with repository details entered

config.ini - Edited v [General]<br>
Nepo=https://isljazzrtc.in.ibm.com:9551/ccm<br>
Nepo=https://isljazzrtc.in.ibm.com<br>
Password--Password-GIT.git<br>
Currecopomane - Password-GIT.git<br>
Currecopomane - Password-Since Passes<br>
We are films on the Society o [General] [Migration]<br># Stream to be migrated, referenced by Name or UUID<br>StreamToMigrate = <u>Podworks\_On\_the\_Go\_Stream</u> stremnionigrate = <u>POOWRIKSA\_VD\_INE\_IQ\_SILEAR</u><br># Optional – Used by author for prepare a workspace for migrating an earlier release-stream to a later one<br># Cep, When Migo Strem\_Version2, Previous-Stream would be Stream\_Ve (eg. When )<br>eviousStre # Optional, can be defined additionally to set the workspace to a specific baseline<br># Use following format: ComponentName = BaseLineName, AnotherComponentName=BaseLineName<br># If its not set, it will determine the oldest ba # False – Rely on order of <u>changeset</u> provided by the <u>rtc</u> cli compare command (due wrong order, more likely to cause merge-conflicts<br># True – (Component)History needs to be provided in a separate file by the user<br># For

# Determines whether to prompt the user to accept change sets together to resolve accept errors.<br># False – The user is not prompted<br># True – The user is not prompted<br>UseAutomaticConflictResolution = False

# The max number of change sets to accept together in order to resolve a merge conflict.<br>MaxChangeSetsToAcceptTogether = 10

# Optional, defines a prefix for commit-messages, which were linked to an <u>rtc workitem</u>.<br># In case you have migrated your <u>workitens</u> to another issue system (like jira/<u>github/</u>bitbucket) by using <u>rtc2iira</u>,<br># you can

#<br># Examples:<br># En jira: AP- (Project has the key AP and is followed by a dash)<br># see https://confluence.atlassian.com/jiracloud/processing-jira-issues-with-commit-messages-740098538.html for more details)<br># see https://c

### Migrate from IBM Rational Team Concert to GitHub

Once you have preconfigured the config.ini file, migrate the Rational Team Concert source code data to GitHub along with its history. To start the migration, run the migration.py script. Note: Before executing the command, make sure that Python installed is version 3.4 or later. The migration is started by the Python 3 migration.py script. The following figure shows the commands executed by this script. If an error occurs while executing the script, please make sure all prerequisites are satisfied. Common errors and solutions are discussed at the end of this tutorial.

Figure 13. Commands to handle migration

(bash-3.25 python3 migration.py<br>refs/heads/Podovica\_On\_the\_Go\_Stream<br>refs/heads/Podovica\_On\_the\_Go\_Stream\_in nusercyKABILAM/Desktop/RTC-GIT.git<br>refs/heads/Podovica\_On\_the\_Go\_Stream\_in nusercyKABILAM/Desktop/RTC-GIT.git<br>Ini Concern of the migration script has been executed, the migration script has been executed, the migration script has been executed, the source code data should be stored in the local works particular and the source of the m

data storage destination on GitHub Desktop. The storage location of that state is shown below.

Figure 14. Where migration source files are stored on GitHub Desktop

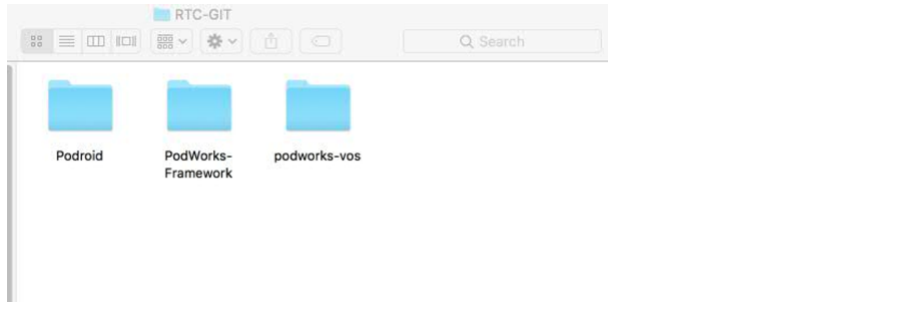

Open the GitHub Desktop client and check the files and folders that the rtc2git migration script pulled from Rational Team Concert.

Figure 15. Source file on Git Desktop and "Commit to master" button

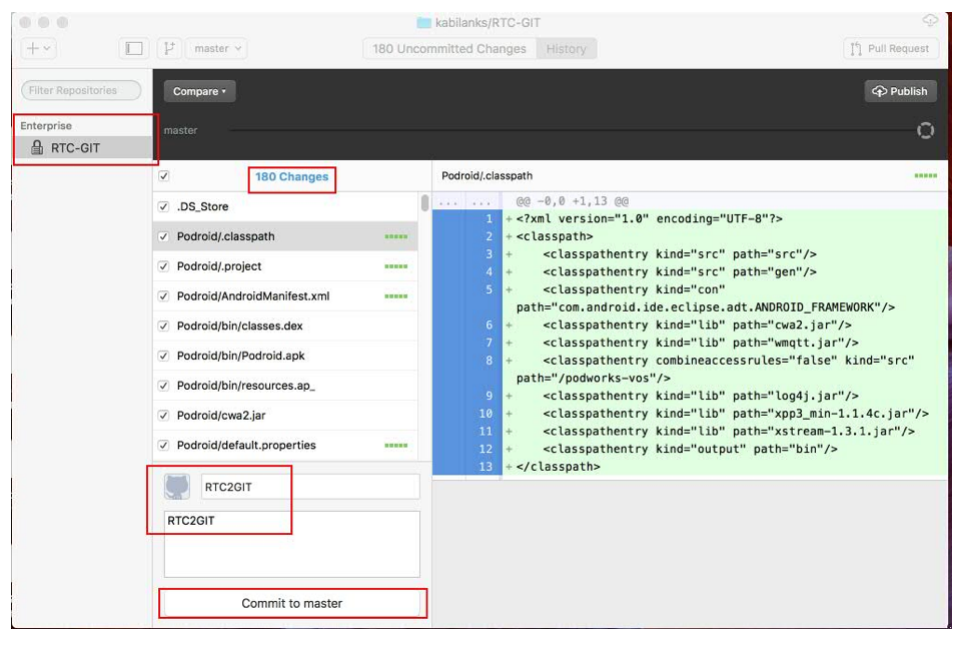

In the GitHub Desktop client, enter the comment you want to add to the data in the text field, then click the **"Commit to master"** button. This puts the data in a committed state and is ready to be published to the GitHub server. Click **"Publish" in the** upper right corner of GitHub Desktop .

Figure 16. Publishing source files to GitHub

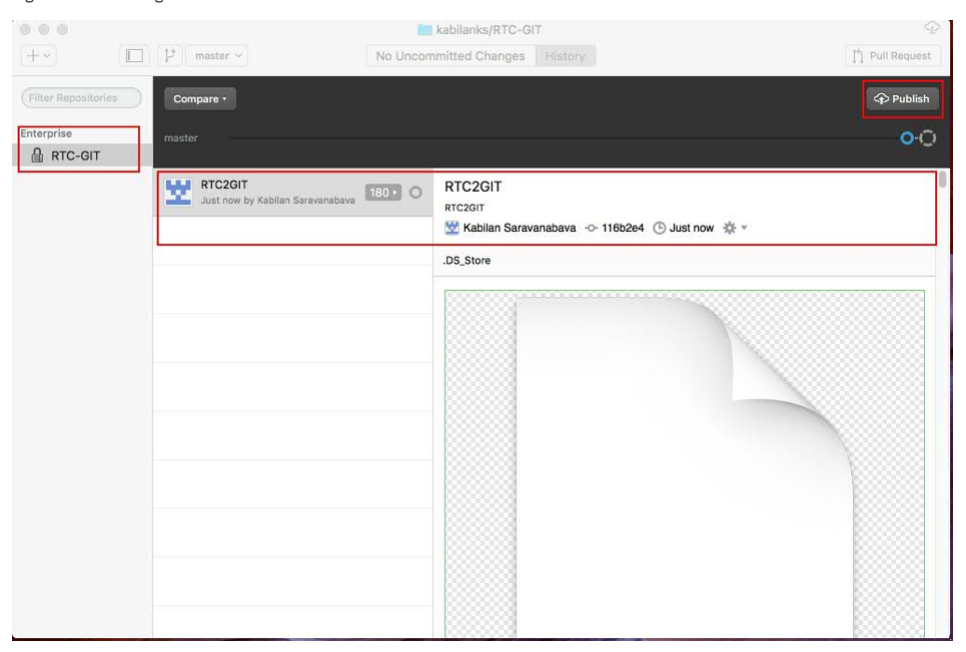

When the source code data is published to the GitHub server, the label of the "Publish" button changes to "Sync". If you add files or folders, you can use these buttons to synchronize those files / folders with the GitHub server.

Figure 17. Synchronizing Git Desktop with GitHub

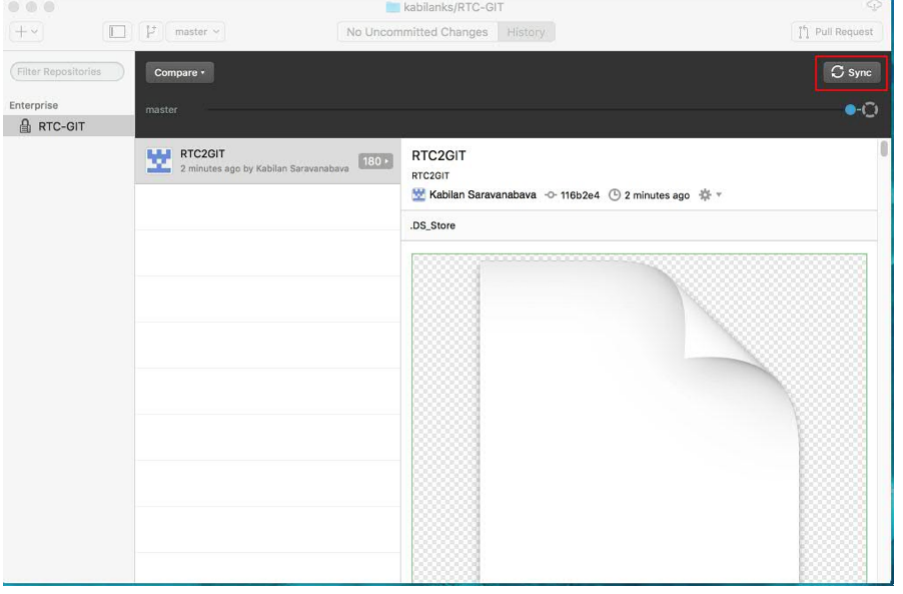

Update the page to display the source code data on the migrated GitHub. The repository shown in the following figure lists all files and folders migrated from Rational Team Concert to GitHub.

Figure 18. GitHub display

![](_page_7_Picture_339.jpeg)

Open the folder and make sure that all files and folders are migrated without errors. After you verify that the data is complete, next, look at the logs created during the execution of the migration.py script. This step is to confirm that no errors or warnings are issued during the execution of the migration activity.

![](_page_7_Picture_340.jpeg)

![](_page_7_Picture_341.jpeg)

# Set access authority for GitHub

After transferring data from Rational Team Concert to GitHub, you can change the name of the GitHub repository or project. If you want to change the name of the GitHub repository, display the "Settings" tab in the repository and change the name set in the "Repository name" text field.

Figure 20. Changing the GitHub repository name

![](_page_8_Picture_323.jpeg)

On the "Settings" page, you can also add collaborators to the GitHub repository. In that case, search for the name of the user you want to add as a collaborator. In order to retrieve the user name in the search field, the user must have logged in to GitHub at least once.

Figure 21. Adding a collaborator to the GitHub repository

![](_page_8_Picture_324.jpeg)

Figure 22. Adding multiple collaborators to the GitHub repository

![](_page_8_Picture_9.jpeg)

After adding the collaborator to the GitHub repository, release the project so that the collaborator can start working. This will send e-mails with access information to the repository to users added to the GitHub repository as collaborators.

Figure 23. Adding multiple collaborators to the GitHub repository

![](_page_8_Picture_325.jpeg)

## Common Errors and Solutions

When migrating a stream to an existing workspace, enter the exact same workspace name in the config.ini file. If the names do not match or add a workspace name, an error will occur while running the migration.py script. The solution to this problem is to delete the existing workspace and rerun the migration script. By doing so, the migration activity from Rational Team Concert to GitHub will complete successfully.

Figure 24. Deleting workspace

(bash-3.25 python3 migration.py<br>refs/heads/Podworks\_On.the\_Go\_Stream\_branchpoint<br>refs/heads/Podworks\_On\_the\_Go\_Stream\_branchpoint<br>refs/heads/Podworks\_On\_the\_Go\_Stream\_branchpoint2LAM/Desktop/RTC-GIT.git<br>1Diiialized emery o (loning into 'NTC-Coll'...<br>
varning: You appear to have cloned an empty repository.<br>
16:33:10 - Set core.ignorecase to false<br>
16:33:10 - Set core.ignorecase to false<br>
16:33:10 - Set core.ignorecase to false<br>
16:33:10 - Set **10.** 201009 'returned non-zer exit kistus 127<br>16.39:18 - Set component "Default Component" (40KoAPMBEeCq3Z7RXzx4SA) to baseline 'Initial Baseline' (\_4BiaCPMBEeCq3Z7RXzx4SA)<br>Possible nations: "PoderAs, On\_the\_Go\_Stream Wor orkspace" – Torre<br>
Ambiguous selector "Podworks\_On\_the\_Go\_Stream Workspace" matched multiple items:<br>
(1889) "Podworks\_On\_the\_Go\_Stream Workspace"<br>
(1889) "Podworks\_On\_the\_Go\_Stream Workspace"<br>
(1889) "Podworks\_On\_the\_Go\_St \* (Few bunch) - massier - massier<br>
victoristic and the service of the service of the service of the service of the service of the service of the service of the service of the service of the service of the service of the s r.<br>Chicagona - Polaris (1997 - Polaris Chicagona - Polaris Pathylands<br>Ambiguous workspace "Podworks On the Go.Stream Workspace"<br>Switched to a may branch 'Podworks On the Go.Stream Workspace"<br>Ambiguous selector "Podworks On sible matches:<br>\_jNsAQKTZEeaBs4iGdVbVEg) "Podworks\_On\_the\_Go\_Stream Workspace"<br>\_FpZAcKTPEeaBs4iGdVbVEg) "Podworks\_On\_the\_Go\_Stream Workspace" (Phackirceaassiuouvusg) "Pooworks\_un\_tne\_uo\_stream workspace"<br>Problem running 'compare':<br>Ambiguous workspace "Pooworks\_On\_the\_Go\_Stream Workspace"<br>11/07/16 16:39:20 - Start accepting 0 changesets<br>Successfully logged out of 16:39:21 -<br>All changes accepted - Migration of stream 'Podworks\_On\_the\_Go\_Stream' is completed.<br>All changes accepted - Migration of stream' Podworks\_On\_the\_Go\_Stream' is completed.<br>You can distribute the git-repo 'RTC-GIT.

The following figure shows an error that is displayed when an incorrect item is selected in the config.ini file when using an existing workspace.

Figure 25. Error when there is an existing repository workspace in Rational Team Concert

![](_page_9_Picture_415.jpeg)

### Summary

In this tutorial we provide hints based on the experience of implementing Rational Team Concert and GitHub and give you the hints on migration requirements, how to create a GitHub repository, how to setup it, how to configure it, how to migrate from Rational Team Concert to GitHub, I explained the setting method according to the procedure. Finally, I explained about common problems and their solutions.

Downloadable resources

 $\boxed{\phantom{a} \bullet \bullet}$  PDF of this [content](https://www.ibm.com/developerworks/jp/devops/library/d-rtc-github-migration/d-rtc-github-migration-pdf.pdf)